# **Modul "Wand"**

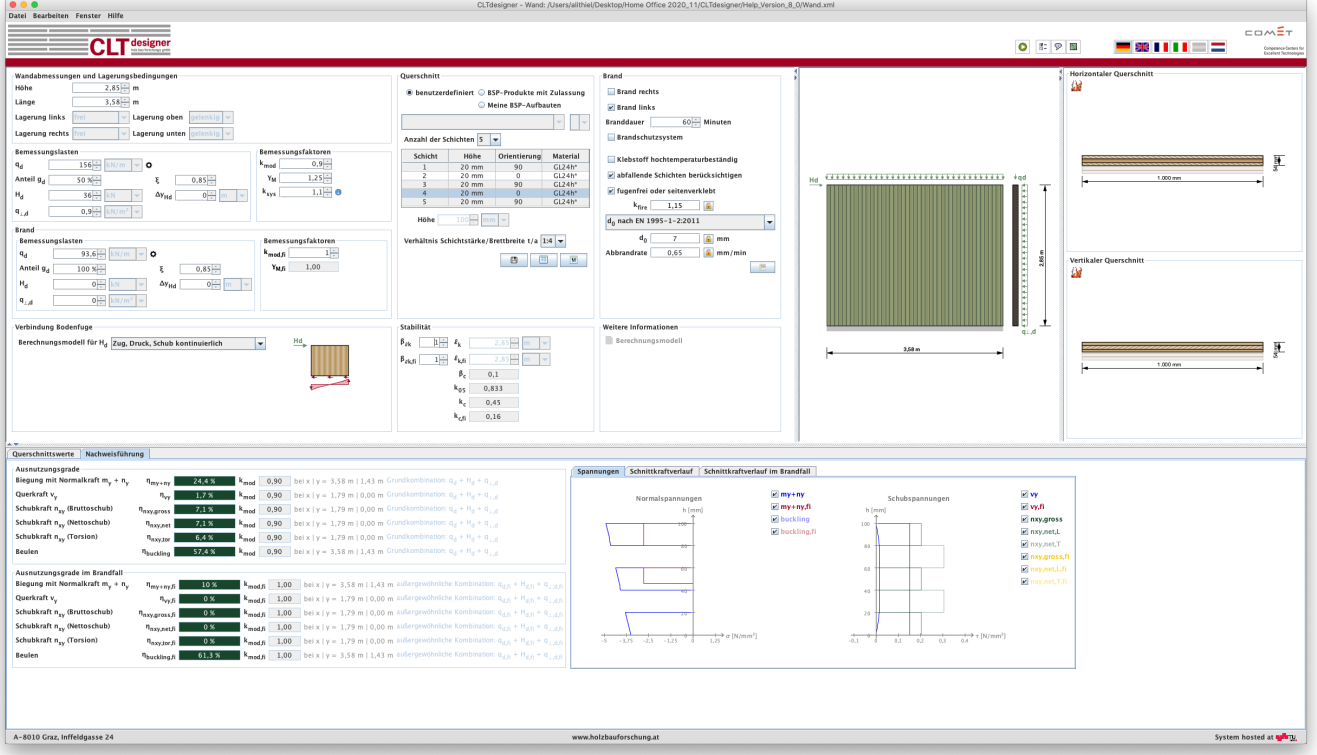

# **Eingabedaten**

Die Eingabe gliedert sich in:

- Wandabmessungen und Lagerungsbedingungen
- Querschnitt
- Bemessungslasten und Bemessungsfaktoren (kalt und warm)
- Stabilität
- Verbindung Bodenfuge
- Brand

# **Wandabmessungen und Lagerungsbedingungen**

In der aktuell vorliegenden Version können nur rechteckige Wandelemente ohne Öffnungen berechnet werden. Die Eingabe erfolgt über eine Wandhöhe und Wandlänge.

Last<br>update: update:<br>2021/05/10 <sup>clt:</sup>hotspot:software:cltdesigner:manual:modul\_wall https://www.bspwiki.at/doku.php?id=clt:hotspot:software:cltdesigner:manual:modul\_wall&rev=1620652647 15:17

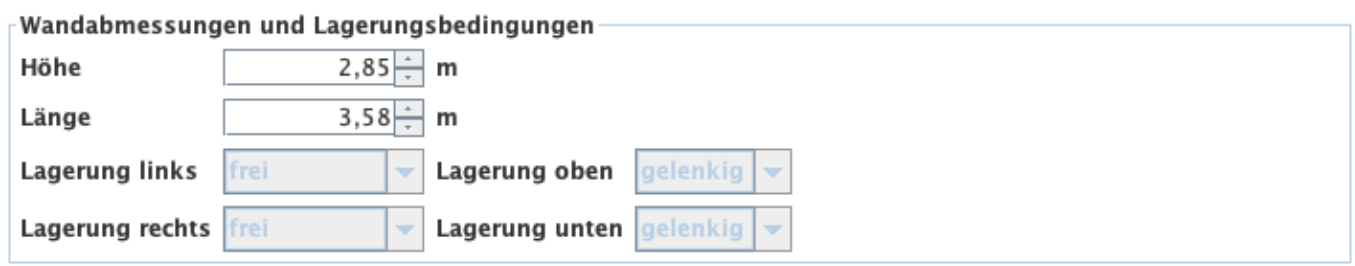

Die Lagerung der Wand an den Rändern oben und unten ist gelenkig und die seitlichen Ränder sind frei. Diese Randbedingungen können derzeit noch nicht verändert werden.

# **Querschnitt**

Definiert wird hier der Querschnitt in Richtung der Wandlänge (vertikaler Querschnitt). Die Querschnittsbreite kann nicht verändert werden.

### [Siehe Modul Durchlaufträger](#page--1-0)

Die Eingabe des Querschnitts kann benutzerdefiniert oder über die Auswahl eines BSP-Produkts erfolgen. Des Weiteren besteht auch die Möglichkeit eigene BSP-Aufbauten (Meine BSP-Aufbauten) abzuspeichern. Die Aufbauten sind unterteilt nach der Schichtanzahl.

Bei Eingabe eines benutzerdefinierten Querschnittes können in der Tabelle die Schichthöhe und die Orientierung jeder einzelnen Schicht, sowie das Material (für alle Schichten gleich) verändert werden. Die Schichthöhe muss zwischen 6,0 und 45,0 mm liegen. Bei den BSP-Produkten können die Orientierung und das Material geändert werden. Bei Veränderung der Orientierung wird der gesamte Querschnitt gedreht.

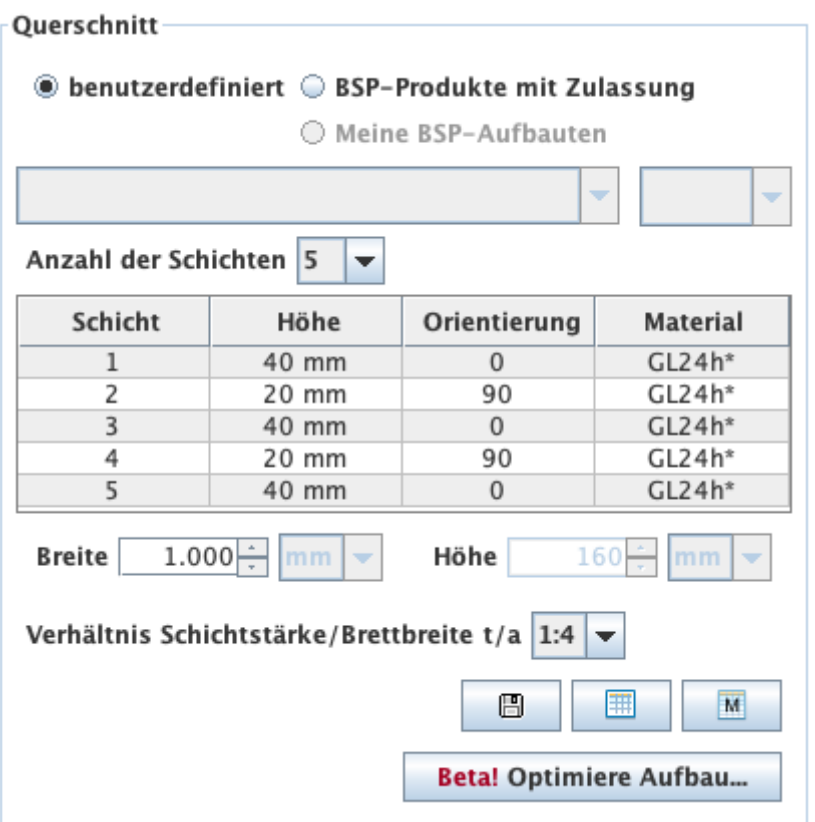

Des Weiteren kann in diesem Bereich auch die Plattenstreifenbreite verändert werden. Die Default-Einstellung beträgt 1 m. Die Höhe (Plattenstärke) errechnet sich automatisch aus den einzelnen Schichten.

Ebenso kann hier das Verhältnis der Schichtstärke zur Brettbreite verändert werden. Die Default-Einstellung beträgt 1:4.

### **Meine BSP-Aufbauten**

Über den Button **Bulle kann der aktuelle Querschnitt in der Bibliothek gespeichert werden und später** über die Auswahl "Meine BSP-Aufbauten" wieder aufgerufen werden.

Mit dem Button **kann die Bibliothek angezeigt werden.** 

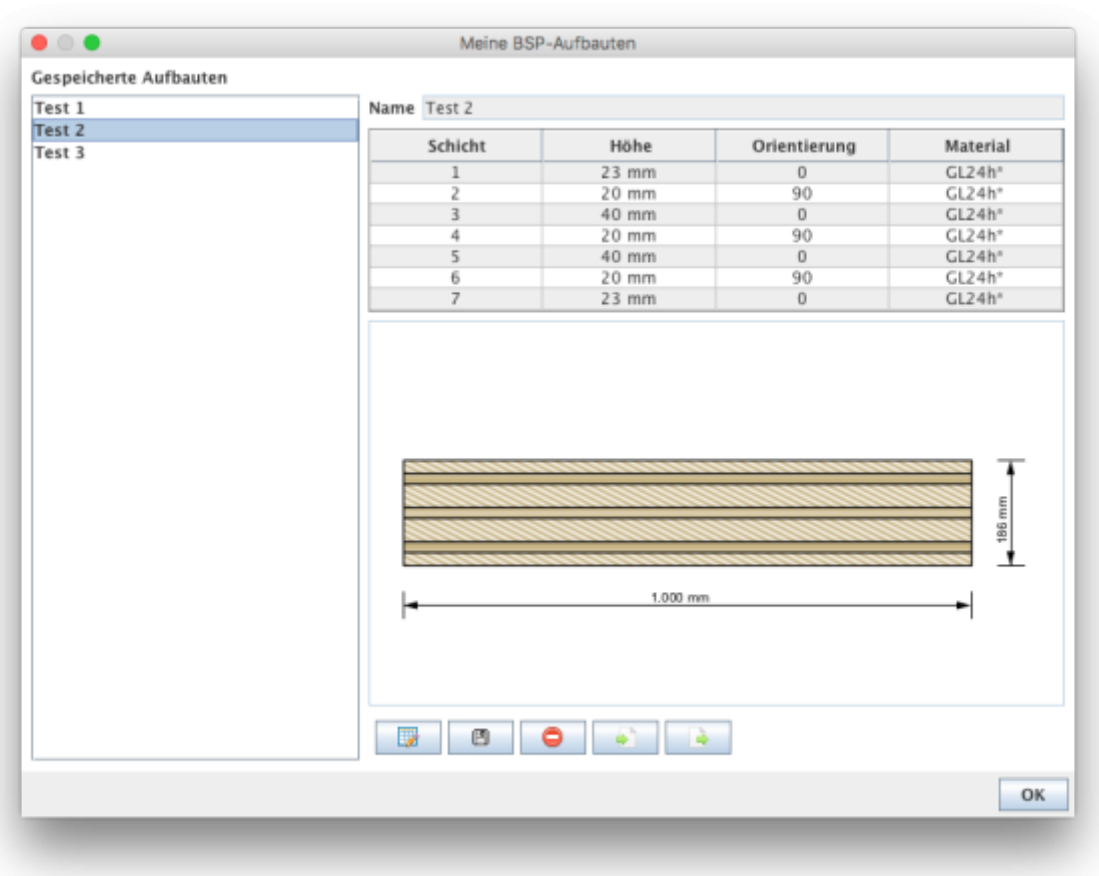

- Mit **kommt man in den Bearbeitungsmodus. Derzeit kann nur der Name des** abgespeicherten Aufbaus geändert werden.
- Mit  $\Box$  werden die Änderungen gespeichert.
- $\bullet$  Mit  $\Box$  kann der in der Seitenleiste ausgewählte Aufbau aus der Bibliothek entfernt werden.
- Mit William Aufbauten aus einer csv-Datei importiert werden.
- Mit **Können die Aufbauten der Bibliothek in eine csv-Datei exportiert werden.**

#### **Syntax der csv-Datei**

Name;Schichtanzahl n;Schichtdicke in [m]  $\mathsf{t}_\mathsf{1}$  bis  $\mathsf{t}_\mathsf{n}$ ;Orientierung der einzelnen Schichten o<sub>1</sub> bis o<sub>n</sub> (0 oder 90);Materialname

#### Beispiel:

Testaufbau;5;0.03;0.02;0.02;0.02;0.03;90;0;90;0;90;GL24h\*

#### **Meine Materialien**

Mit dem Button **kann die Material-Bibliothek angezeigt werden.** 

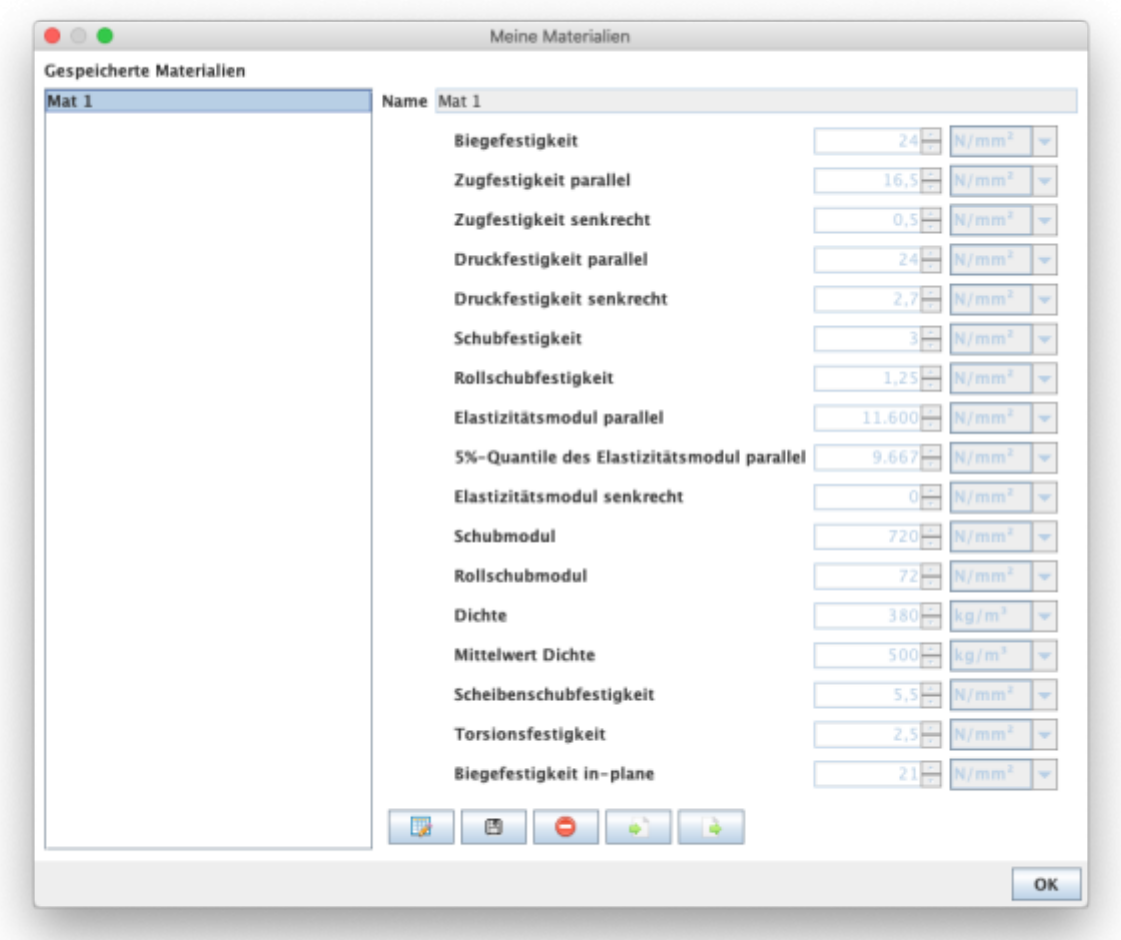

- Mit **kommt man in den Bearbeitungsmodus.**
- Mit **B** werden die Änderungen gespeichert.
- Mit **Vollan kann das in der Seitenleiste ausgewählte Material aus der Bibliothek entfernt werden.**
- Mit **With All können Materialien aus einer csv-Datei importiert werden.**
- Mit können die Materialien der Bibliothek in eine csv-Datei exportiert werden.

#### **Syntax für die csv-Datei**

- 1. Zeile: Beschreibung der Parameter
- 2. Zeile: Einheiten der Parameter
- 3. Zeile: Wert

Trennzeichen: ";"

Beispiel:

Name;f\_m,k;f\_t,0,k;f\_t,90,k;f\_c,k;f\_c,90,k;f\_v,k;f\_r,k;E\_0;E\_0,05;E\_90;G;G\_r;rho\_k;rho\_mea n;f\_v,k,IP;f\_T,k;f\_m,k,IP ;N/mm2;N/mm2;N/mm2;N/mm2;N/mm2;N/mm2;N/mm2;N/mm2;N/mm2;N/mm2;N/mm2;N /mm2;kg/m3;kg/m3;N/mm2;N/mm2;N/mm2 Mat 1;24;16.5;0.5;24;2.7;3;1.25;11600;9667;0;720;72;380;500;5.5;2.5;21

#### Die benutzerdefinierten Materialien werden dann in der Material-Auswahlliste angezeigt.

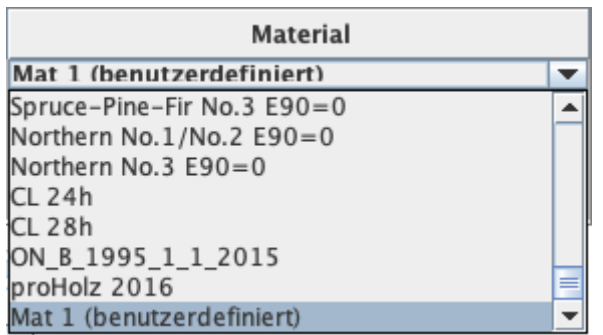

#### **Aufbauoptimierung**

Mit dem Button Betal Optimiere Aufbau kann das Fenster zur Aufbauoptimierung angezeigt werden.

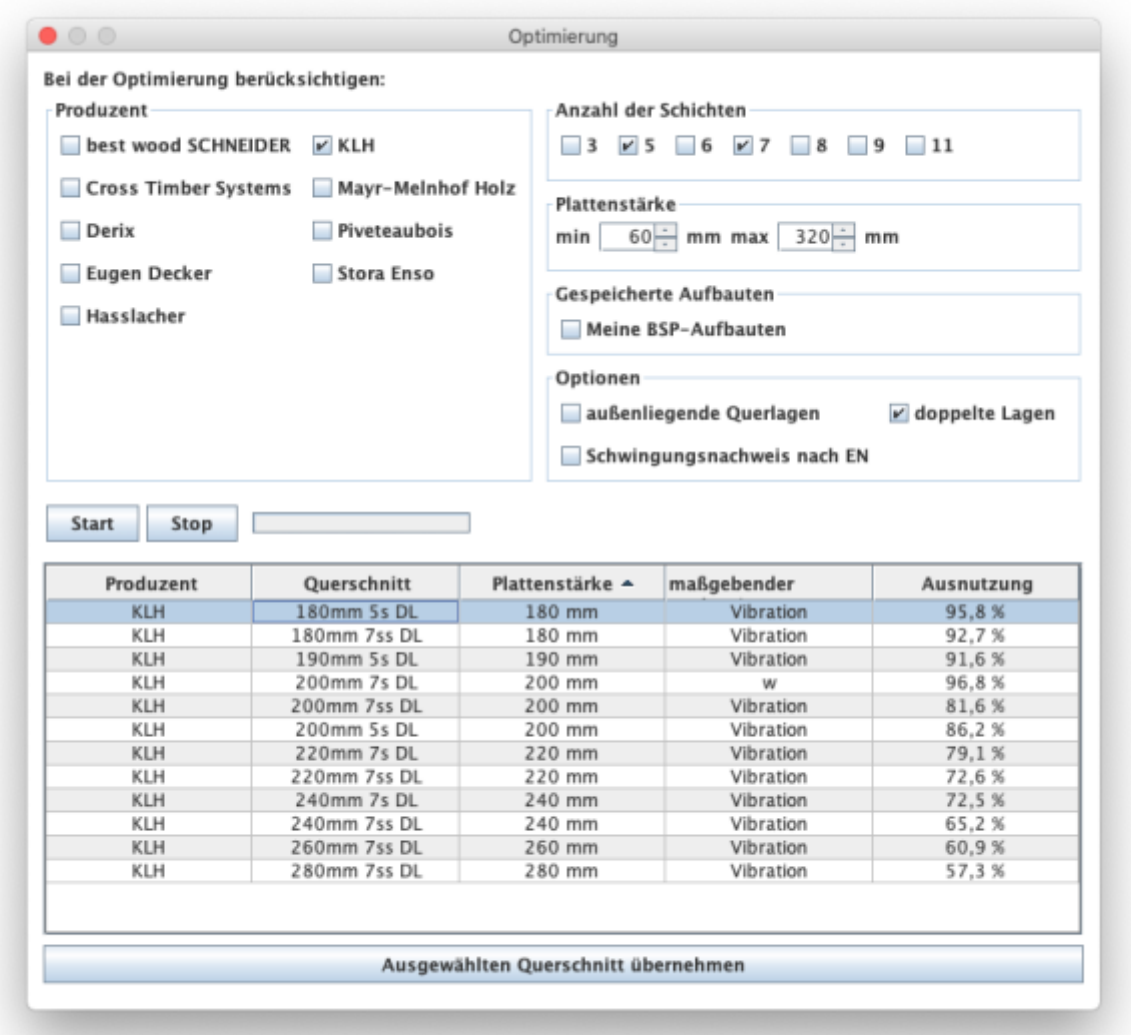

Mit Hilfe dieses Tools können für das gegebene System und die vorliegende Lastsituation die möglichen Aufbauten ermittelt werden. Die Optimierung kann hinsichtlich Produzenten, Anzahl der Schichten oder mittels Grenzen für die Plattenstärke eingeschränkt werden. Des Weiteren können

außenliegende Querlagen oder doppelte Lagen mit einbezogen oder ausgeschlossen werden. Mit der Option "Schwingungsnachweis nach EN" wird das Grunddokument in den Schwingungsnachweis inkludiert oder nicht.

Mit den Buttons "Start" und "Stop" wird die Berechnung gesteuert. Bitte um Geduld, je nach gewählter Parameter kann die Berechnung etwas länger dauern.

Die möglichen Aufbauten werden dann in der Tabelle angezeigt und mit dem Button "Ausgewählten Querschnitt übernehmen" wird dann der selektierte Aufbau ins Hauptfenster übertragen.

[Querschnitt](https://www.bspwiki.at/doku.php?id=clt:hotspot:software:cltdesigner:manual:modul_plate1d_continuousbeam#querschnitt) · 2015/05/22 10:53

# **Bemessungslasten und Bemessungsfaktoren**

Die Eingabe der Lasten erfolgt auf Bemessungsniveau.

Folgende Lasten können eingegeben werden:

- vertikale Last  $q_d$
- horizontale Last  $H_d$
- Belastung q<sub>⊥d</sub> senkrecht zur Wand

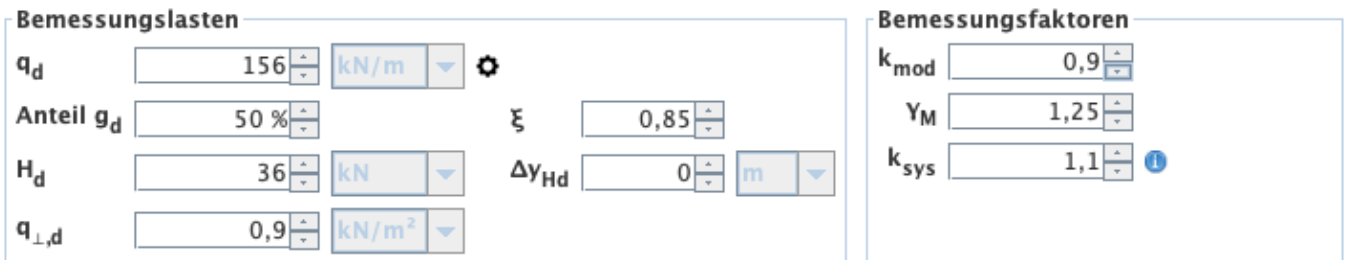

### **vertikale Last q**<sup>d</sup>

Sollte es notwendig sein, einen exzentrischen Lastangriff von  $\mathsf{q}_{\scriptscriptstyle d}$  zu definieren, kann die Eingabe durch Drücken des <sup>O</sup> [B](https://www.bspwiki.at/lib/exe/detail.php?id=clt%3Ahotspot%3Asoftware%3Acltdesigner%3Amanual%3Amodul_wall&media=clt:hotspot:software:cltdesigner:manual:modul_wall:eccentricity_button.png)uttons eingeblendet werden.

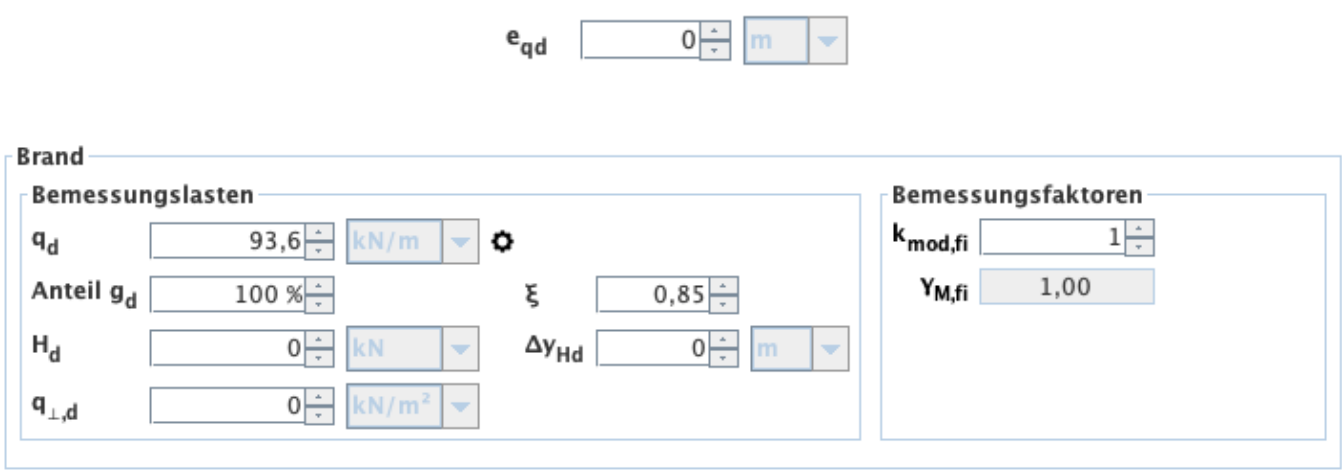

# **Stabilität**

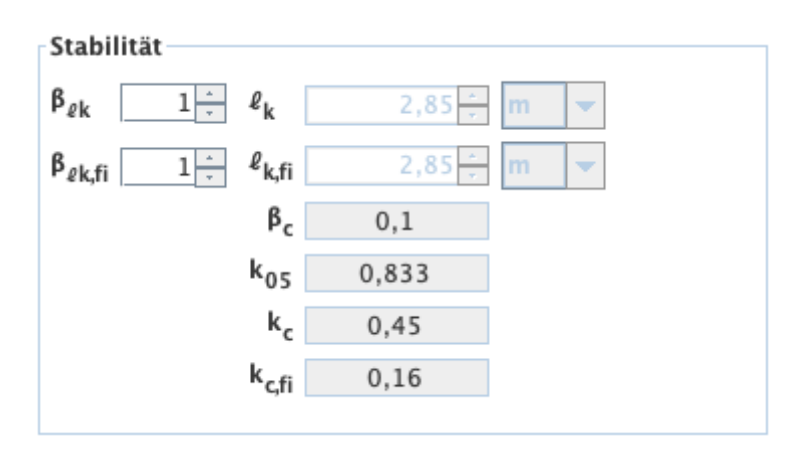

# **Verbindung Bodenfuge**

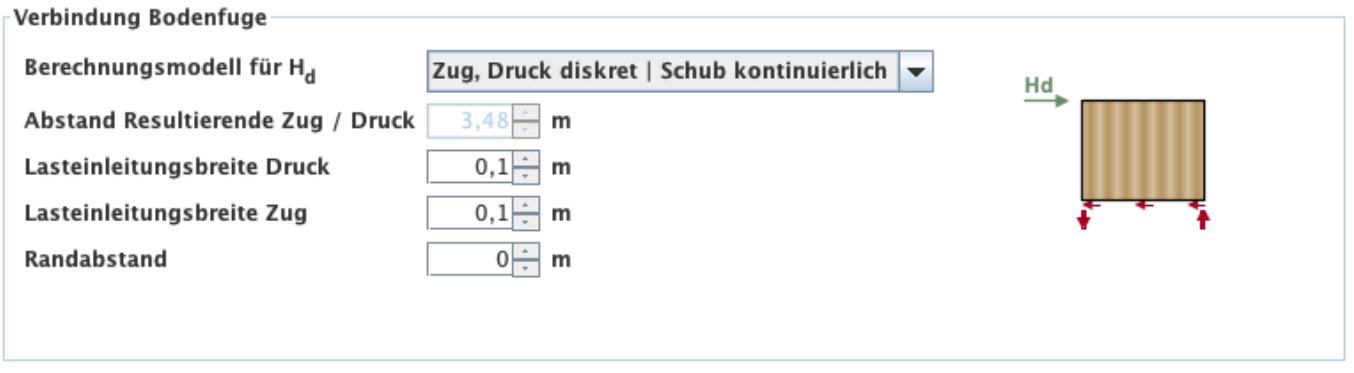

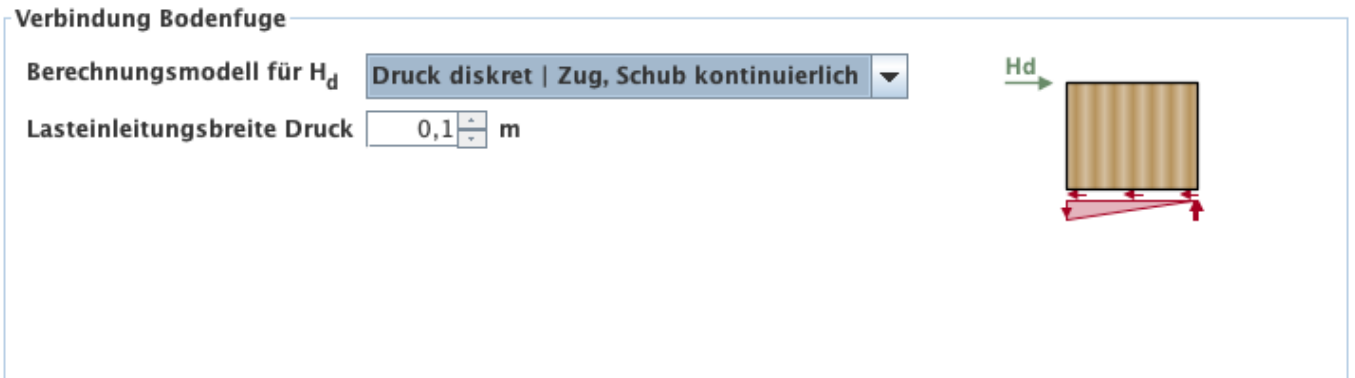

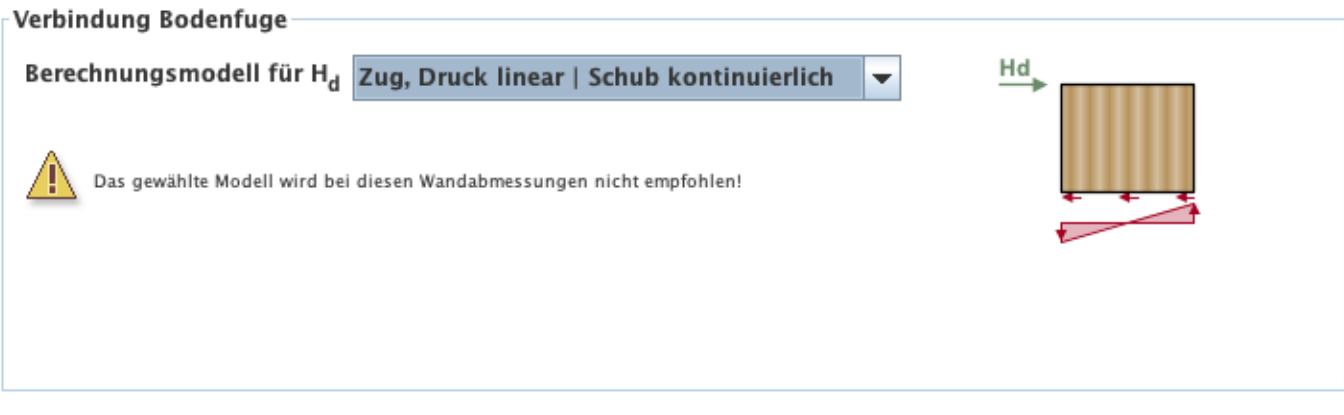

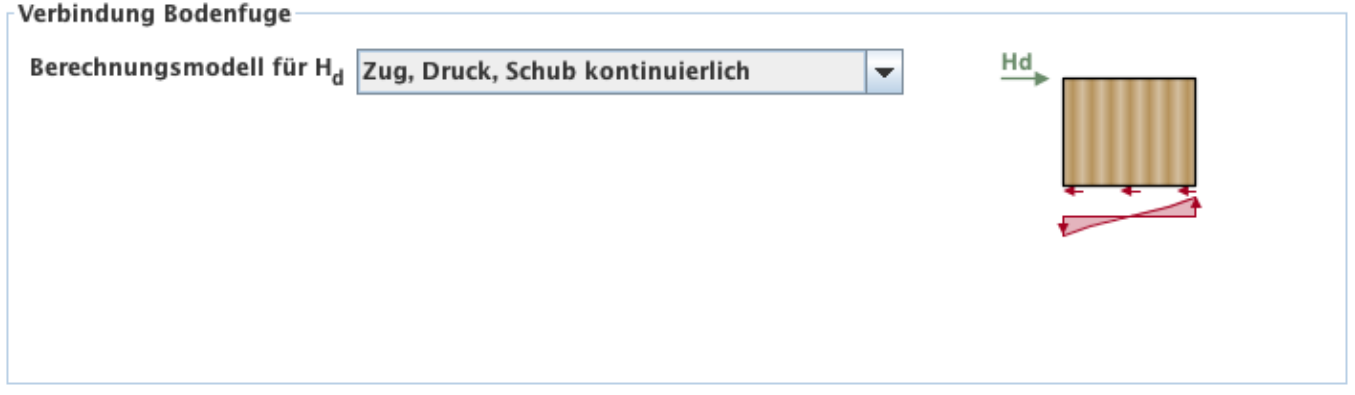

## **Brand**

#### [Siehe Modul Durchlaufträger](#page--1-0)

In der Karteikarte "Brand" kann durch die Auswahl Brand oben und/oder Brand unten festgelegt werden, ob eine Brandbemessung erforderlich ist. Die Angabe der Branddauer erfolgt in Minuten und kann durch Drücken der Pfeile in 30-Minuten-Schritten oder durch Eingabe einer Minutenanzahl zwischen 0 und 240 geändert werden. Die Festlegung, ob ein Brandschutzsystem vorhanden ist, oder nicht, erfolgt über das Anhaken der Option "Brandschutzsystem". Des Weiteren ist die Lage ("oben" und/oder "unten") zu deklarieren und die Parameter t<sub>ch</sub>, t<sub>f</sub>, k<sub>2</sub> und k<sub>3</sub> anzugeben. Für den Fall, dass die Versagenszeit der Brandschutzbekleidung gleich der Zeitdauer bis zum Beginn des Abbrandes des geschützten Bauteils ist, ist die Option "t<sub>r</sub> = t<sub>ch</sub>" anzuhaken.

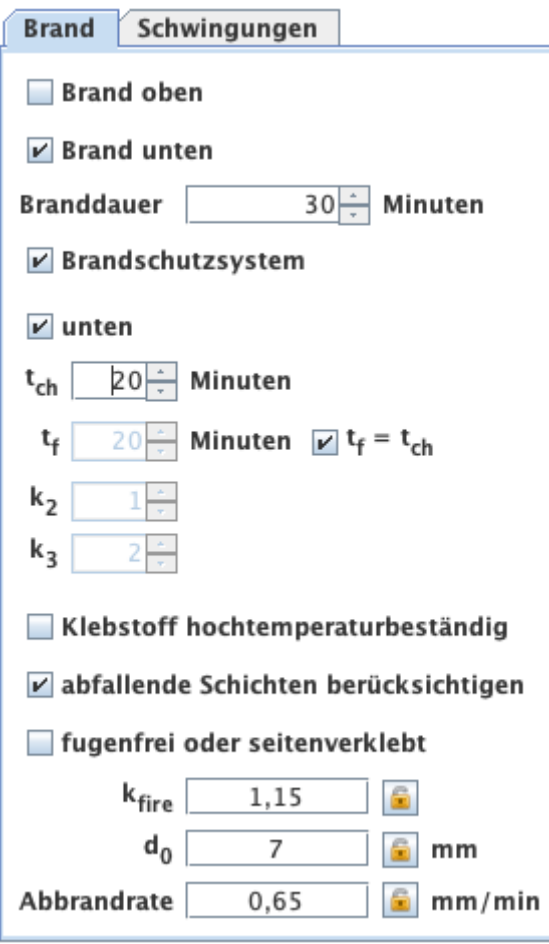

Im Fall eines benutzerdefinierten Querschnittes kann auch festgelegt werden, ob die Elemente mit einem hochtemperaturbeständigen Klebstoff verarbeitet sind und ob die einzelnen Schichten fugenfrei angeordnet bzw. seitenverklebt sind. Für die Auswahl der BSP-Produkte werden diese beiden Werte automatisch gesetzt und können auch nicht verändert werden.

Einige Produzenten bieten BSP-Elemente mit unterschiedlichen Klebstoffen an, daher ist bei diesen auch anstatt der Auswahl "Klebstoff hochtemperaturbeständig" die Auswahl der Klebstoffe möglich.

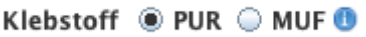

Die Werte  $k_{\text{fire}}$  (Umrechnungsfaktor 20%-Fraktile) und do (Schichtdicke zur Berücksichtigung des Einflusses der Temperatureinwirkung) sind fix gesetzte Werte und somit nicht veränderbar. Die Abbrandrate ist abhängig von der Option fugenfrei oder seitenverklebt. Bei einem benutzerdefinierten Querschnitt kann dieser Wert aber geändert werden.

In manchen Zulassungen oder Bemessungsvorschlägen kommt es auch vor, dass ab der 2. Schicht mit einer anderen Abbrandrate gerechnet wird. Dies wird dann wie folgt angezeigt:

> Abbrandrate 0.90  $mm/min$ ab 2. Schicht

[Brand](https://www.bspwiki.at/doku.php?id=clt:hotspot:software:cltdesigner:manual:modul_plate1d_continuousbeam#brand) · 2015/05/22 10:53

Brand links / rechts statt Brand oben / unten.

# **Ergebnisse und Ausgabe**

# **Querschnittswerte**

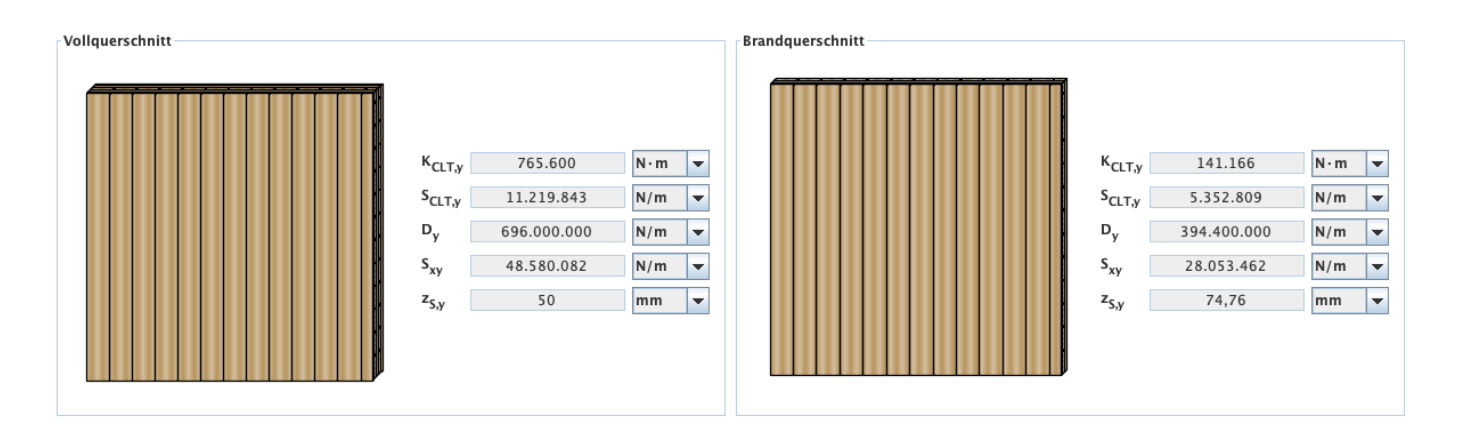

# **Zusammenfassung der Ergebnisse**

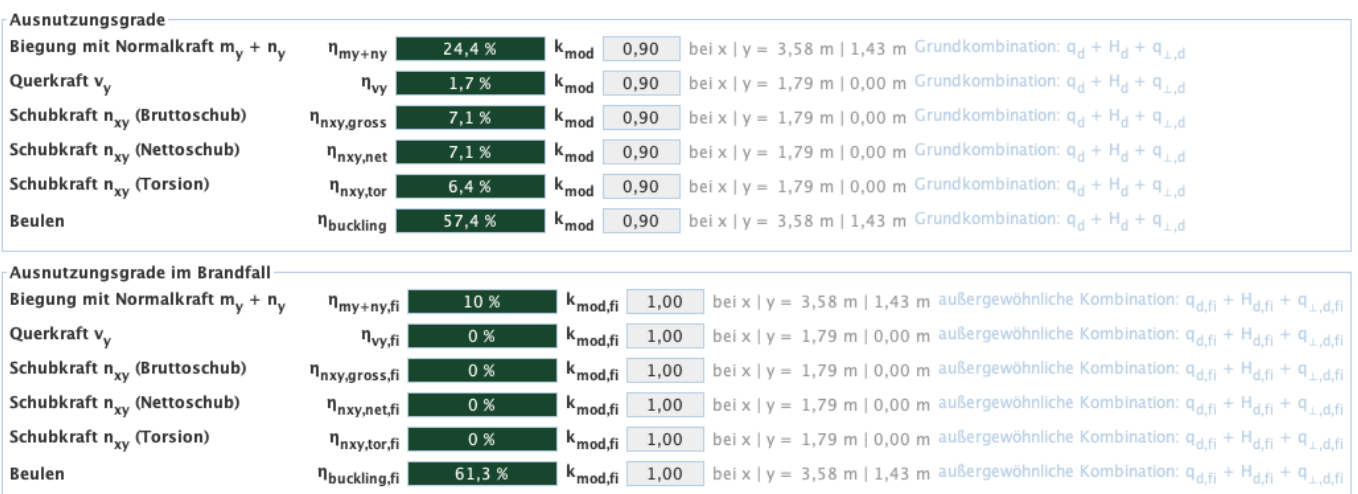

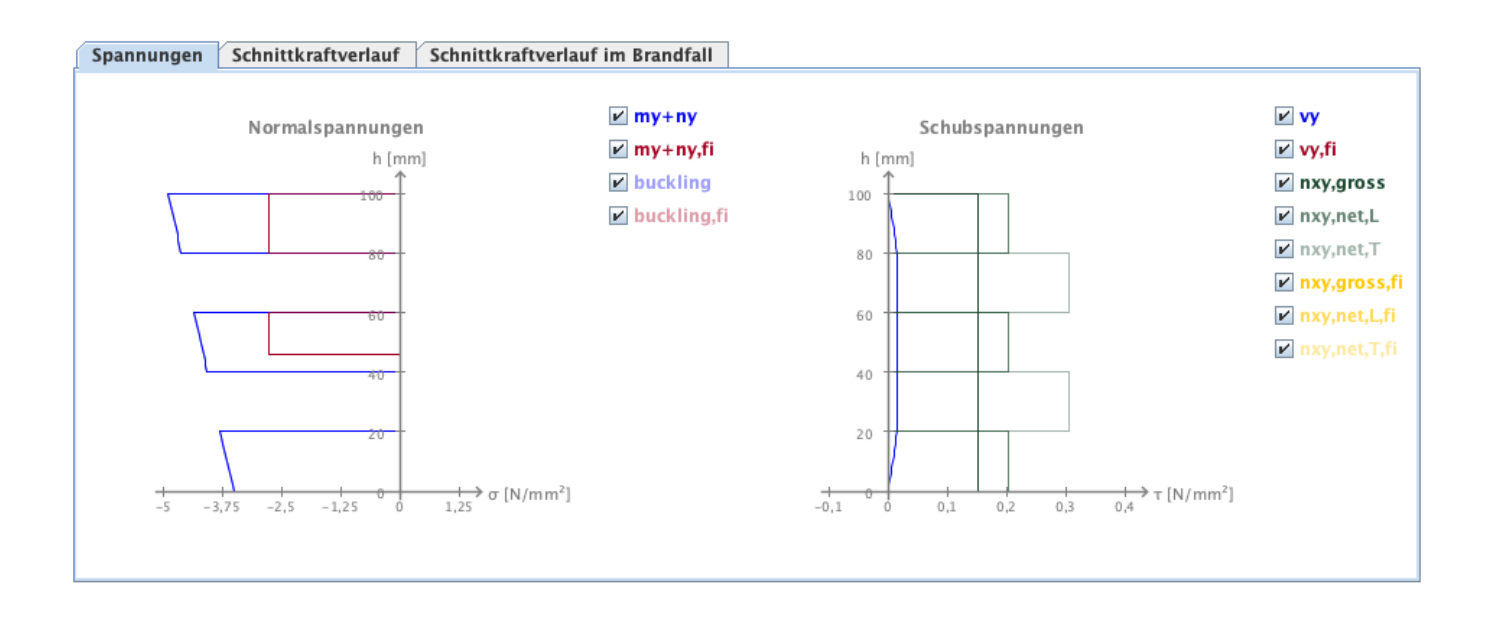

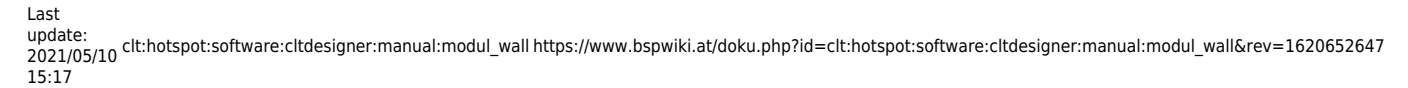

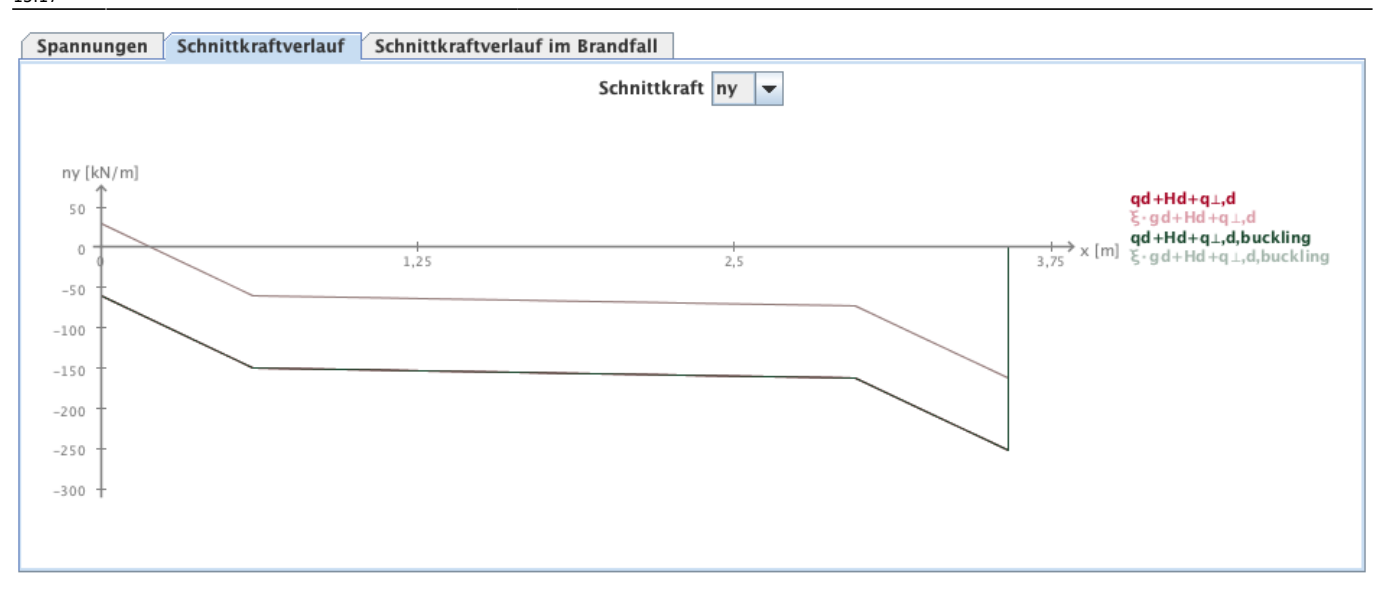

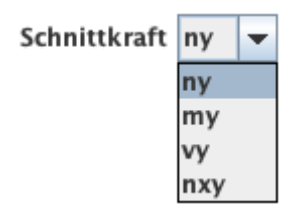

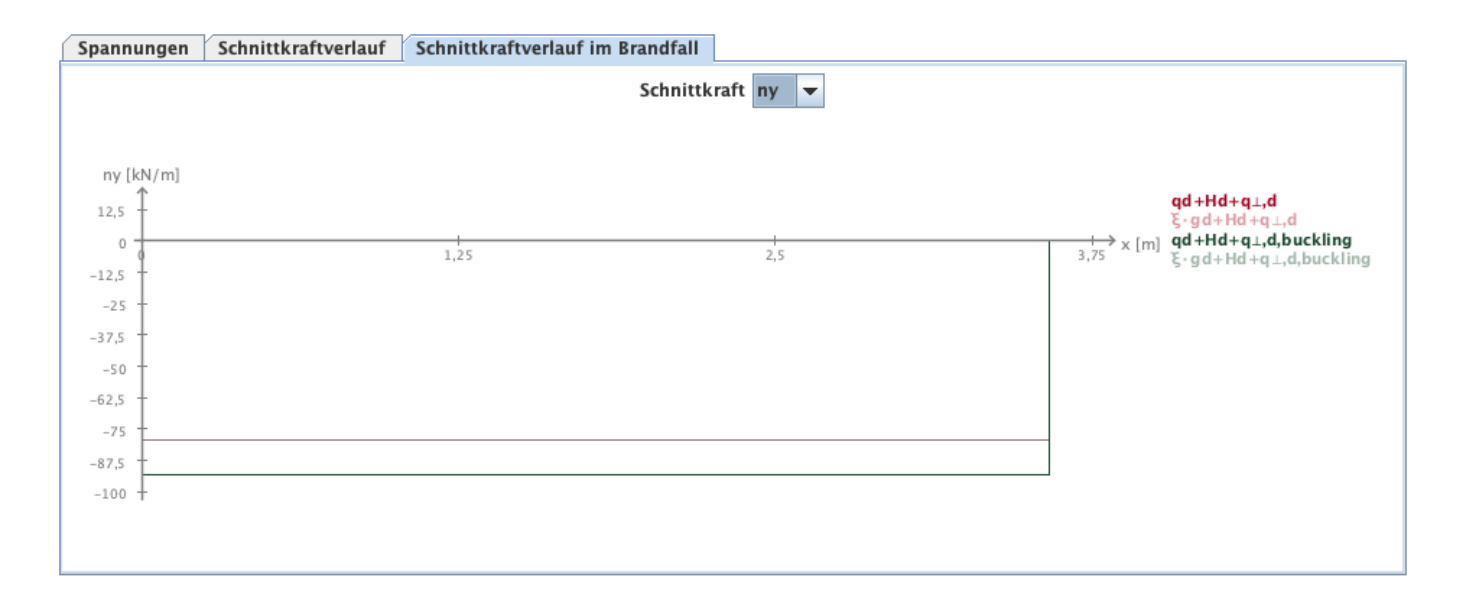

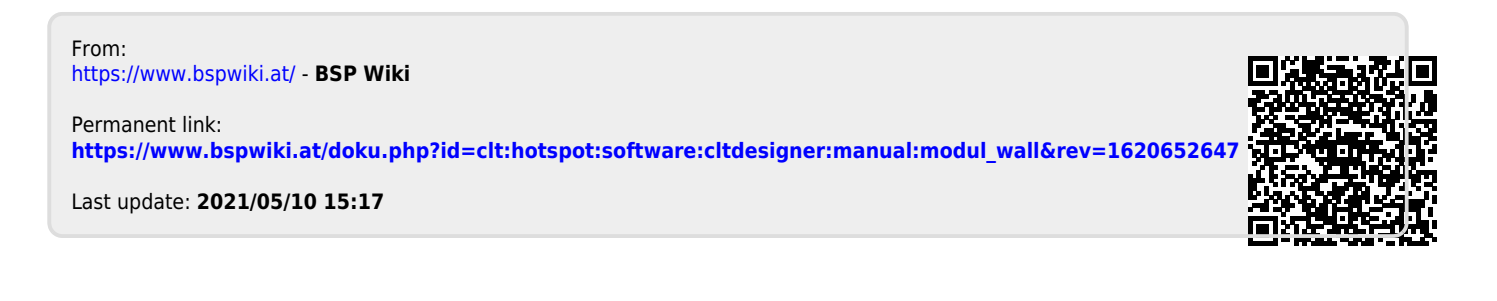